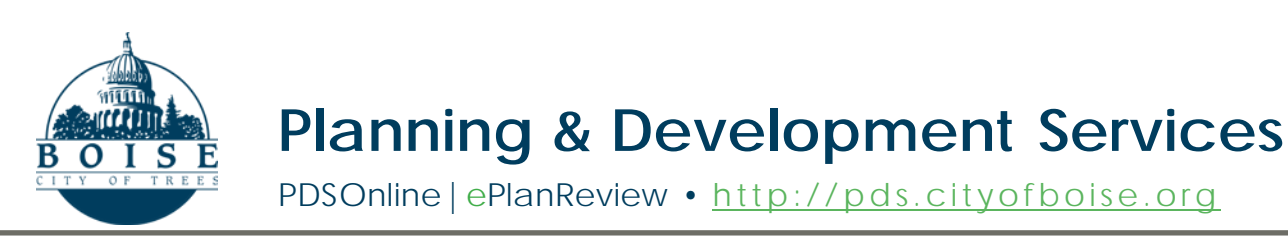

# *e***PlanReview Quick Guide**: Troubleshooting Installation Errors

ePlanReview customers may encounter errors if the ProjectDox program components were not properly installed. These errors are often caused by thecomputer's security/permissions settings.

The problem can usually be solved by editing a few settings on your computer, uninstalling the components, then reinstalling the program.

## **• Administrative Rights**

You must have "Administrator" rights on your computer to make the recommended changes.

#### **Edit User Account Control Settings**

You may want to temporarily disable the "User Account Control" (UAC) settings before reinstalling components.

- **• Operating System: Windows Vista, 7, 8, or 10** If you have a Windows operating system, you can turn off the UAC before installing the components. (You can turn the settings back on as soon as the components are installed). See Link  $#1$  for details.
- **• Browser: Internet Explorer** If the components did not install correctly, you may need to temporarily turn off the "protected mode" to install the components. See [Link #2](http://www.sevenforums.com/tutorials/63141-internet-%20explorer-protected-mode-turn-off.html) for details.

#### **Uninstall ProjectDox Components**

You must remove all previously installed components.

- **1.** Remove ProjectDox components
	- **a.** Vista or Windows 7 Open **Control Panel** and go to **Programs**. Select "Uninstall a Program." If "ProjectDox Components" is listed, then UNINSTALL. (If this step doesn't work, try turning off the UAC first.)
	- **b.** Windows 10 Open **Settings**, go to **System** and select **Apps & features**. If ProjectDox Components islisted, then UNINSTALL.
- *1. How to Disable the UAC (Win Vista, 7, 8, 10):*  [https://www.howtogeek.com/howto/windows](https://www.howtogeek.com/howto/windows-vista/disable-user-account-control-uac-the-easy-way-on-windows-vista/)[vista/disable-user-account-control-uac-the](https://www.howtogeek.com/howto/windows-vista/disable-user-account-control-uac-the-easy-way-on-windows-vista/)[easy-way-on-windows-vista/](https://www.howtogeek.com/howto/windows-vista/disable-user-account-control-uac-the-easy-way-on-windows-vista/)
- *2. Turn Off IE's Protected Mode:* [https://www.lifewire.com/how-to-disable](https://www.lifewire.com/how-to-disable-protected-mode-in-internet-explorer-2624507)[protected-mode-in-internet-explorer-2624507](https://www.lifewire.com/how-to-disable-protected-mode-in-internet-explorer-2624507)
- *3. ePlanReview Website:*  <https://eplanreview.cityofboise.org/projectdox>

## **2. Delete Browser History Settings**

Open Internet Explorer, click on the settings icon (gear) and go to Internet Options. On the General tab, browsing history will be listed – click the "Delete" button. Remove anything Brava, ProjectDox, or Xupload.

## **3. Delete Directories**

After completing steps #1 and #2, delete the IGC directories and their contents.

- **• Vista or Windows 7, 8 and 10** Search for the filename IGC to locate the directory.
- **• Windows XP**
	- a. Documents and Settings-> User Account-> IGC
	- b. Program Files -> Avolve -> Components

## **Reinstall ProjectDox Components**

- 1. Click the "Install ProjectDox Components" link on the [ePlanReview login page t](https://eplanreview.cityofboise.org/projectdox)o reinstall the components.
- 2. Once the components are installed, you can turn the UAC back on.
- 3. Reboot your computer.